# Leistungsmerkmale Von OpenOffice.writer

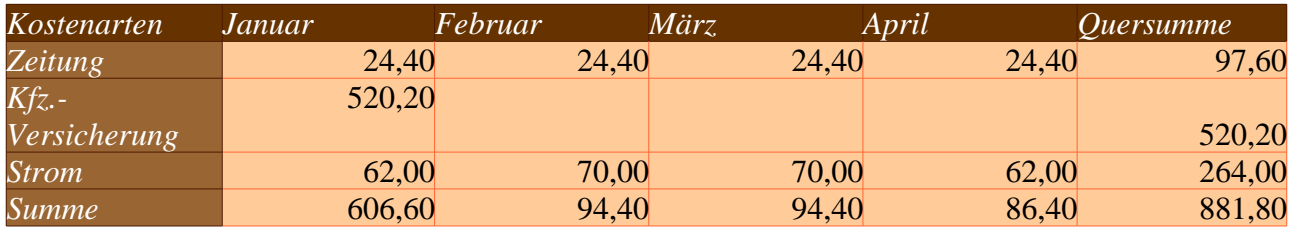

#### 1. Aufbau einer Tabelle

die Tabelle wird über die Menüleiste Tabelle/Einfügen/Tabelle erstellt. Das Tabellen-Format kann über die Menüleiste Tabelle/Tabellen-Eigenschaften bestimmt werden. 5 Karteikarten (Tabelle, Textfluss, Spalten, Umrandung, Hintergrund) stehen zur Gestaltung der Tabelle zur Verfügung. Der Writer bietet zwei Möglichkeiten eine Tabelle zu erstellen.

- 1.1.Normalform einer Tabelle
- 1.2.strukturierte Form einer Tabelle (Autoform)
- 2. Zellen-Benennung
	- 2.1.die Spalten einer Tabelle werden alphabetisch nummeriert
	- 2.2.die Zeilen einer Tabelle werden mit arabischen Zahlen nummeriert.
	- 2.3.Die Zellen werden folgendermaßen benannt: erst wird das Alphazeichen dann die Zahl geschrieben. Die beiden Zeichen werden in spitze Klammern eingefasst (zB.<B2>).
- 3. Einträge in eine Tabelle
	- 3.1.Spaltenbezeichnungen mit evtl. Endsumme
	- 3.2.Zeilenbezeichnungen mit evtl. Quersumme
	- 3.3.Beträge mit evtl. freien Zellen für die Summen-Bildung
- 4. Summen-Bildung

zur Summen-Bildung müssen freie Tabellen-Zellen zur Verfügung stehen und der Cursor muss in einem solchen freien Zelle blinken.

### Tabellenleiste

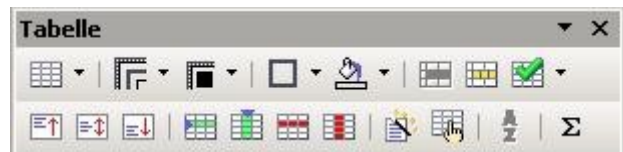

#### Rechenleiste

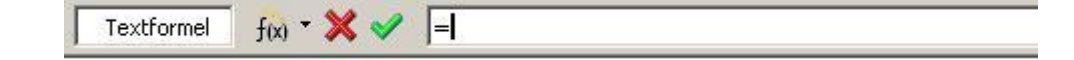

- 4.1.Die Tabellen-Leiste wird zur Summen-Bildung automatisch eingeblendet. Habe ich den Cursor in einer freien Zelle in einer Spalte oder in einer Zeile gesetzt, so kann ich über das Σ-Zeichen auf der Tabellen-Leiste die Rechen-Leiste einblenden. Hier wird für die Summen-Bildung ein Vorschlag angeboten. Den Vorschlag kann man über dem grünen Haken zustimmen, per Hand korrigieren oder über das rote Kreuz auf der Rechen-Leiste verwerfen. Möchte ich wie in einem magischen Quadrat die Diagonal-Summen bilden, so muss den Cursor in eine freie Zelle stellen. Anschließend klicke ich auf das Summen-Symbol auf der Tabellen-Leiste. Die Rechen-Leiste erscheint mit einem Vorschlag zum Summe steht Rechnen. Den Vorschlag ignoriere ich. Ich klicke auf die erste Zelle, die addiert werden soll und anschließend auf das +-Symbol auf der Tastatur. Dann klicke ich auf die 2. Zelle, die addiert werden soll und wieder auf das +-Symbol auf der Tastatur, usw. Bin ich fertig mit der Summen-Bildung, so brauche ich nur den grünen Haken auf der Rechen-Leiste anklicken und die Summe wird in die freie Zelle eingetragen
- 4.2.Brauche ich in einer Tabelle eine andere Rechnungsart, so kann ich über die F2-Taste auf der Tastatur die Rechenleiste einblenden und auf dem Eingabefeld die notwendige Formel auswählen oder eingeben.

## **Magisches Quadrat als Tabelle**

Beim diesem magischen Quadrat sind die Zahlen 1 bis 9 in einem Quadrat so geordnet, dass die Spalten-, die Zeilen- und die Diagonalsummen immer zu einem gleichen Ergebnis (hier 15) führen .

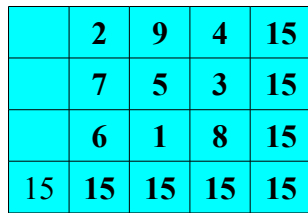

Grundrechnungsarten und andere in Texten.

Hier wird die Handhabung der Grundrechnungsarten, die Rundung, die Quadratwurzel, Prozent-Rechnung und die Potenz in Texten aufgeführt. Die übliche und die Writer-Schreibweise werden nebeneinander gestellt. Es gelten beim Writer die üblichen Klammer-Regeln. Soll der Writer eine Formel ausrechnen, so muss die Formel markiert werden. Über die Menü-Leiste "Extras, berechnen" wird die Formel ausgerechnet. Über die Menü-Leiste "Bearbeiten, einfügen" wird das Ergebnis in die markierte Fläche eingetragen. Reste der Markierung werden mit der Leertaste gelöscht.

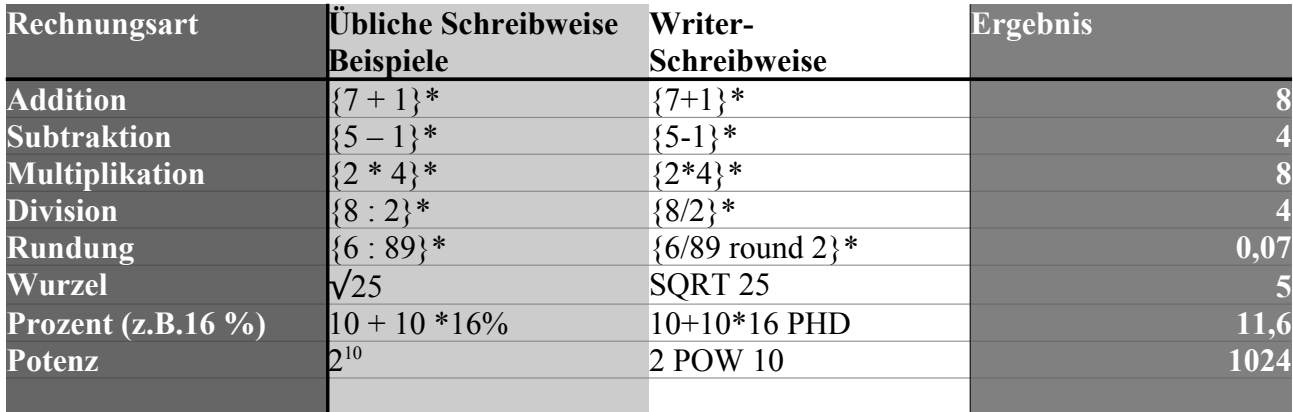

\*\* die geschweiften Klammern haben keine Bedeutung und sie sind bei der Ausführung der Rechen-Operationen wegzulassen.